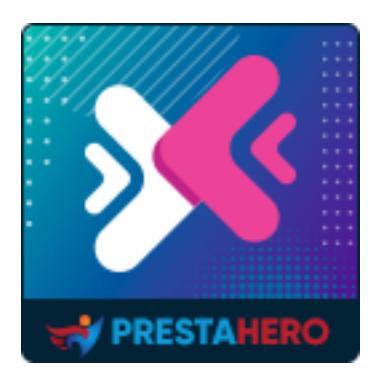

# **MIGRATIONPRO ULTIMATE**

## **Better Upgrade and Migrate Tool**

A product of PrestaHero

## **Contents**

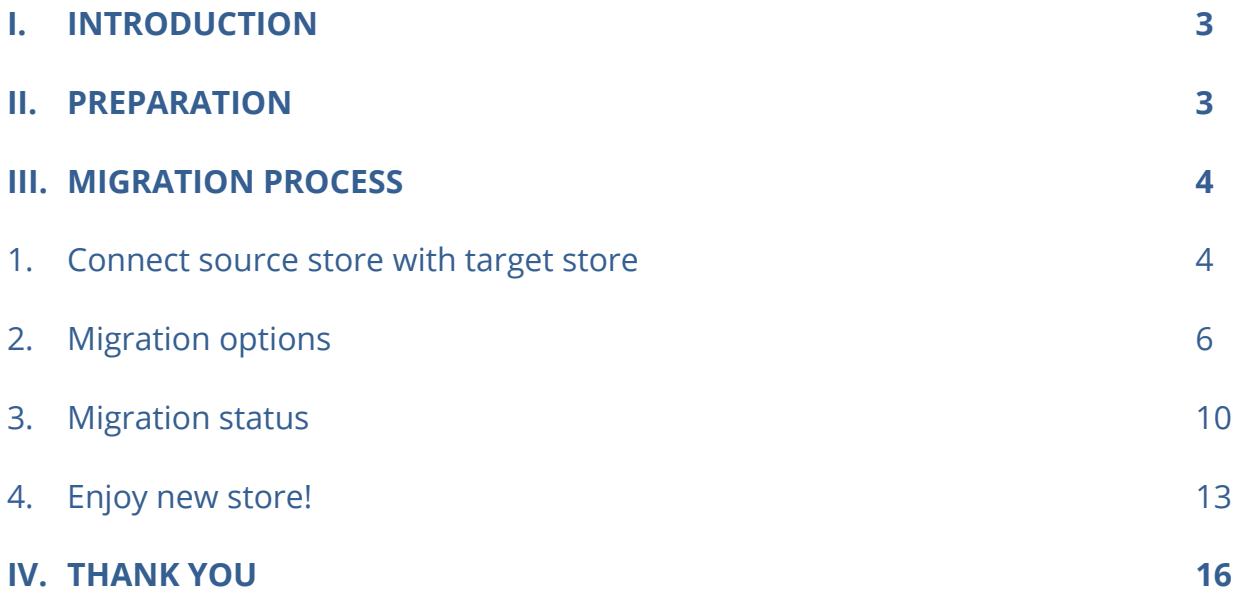

## <span id="page-2-0"></span>**I. INTRODUCTION**

**MigrationPro Ultimate** is the best module to migrate or upgrade PrestaShop 1.3, 1.4, 1.5, 1.6, 1.7 to PrestaShop 8 or migrate data between PrestaShop websites (any version) within seconds!

## <span id="page-2-1"></span>**II. PREPARATION**

#### **For source store**:

• Navigate to **"Modules / Modules & Services"** > click on **"Upload a module / Select file"** > install **PrestaShop Connector** module on the source store.

**For target store (the website will receive migration data):**

- Navigate to **"Modules / Modules & Services"** > click on **"Upload a module / Select file"** > install **MigrationPro Ultimate** on the target store.
- Similarly, install the **PrestaShop Password Keeper** module on the target store.

#### **\*NOTE:**

- Please create a backup for the target store before performing migration process.
- You can download the free modules "**PrestaShop Connector**" and "**PrestaShop Password Keeper**" – from **MigrationPro Ultimate** back office:

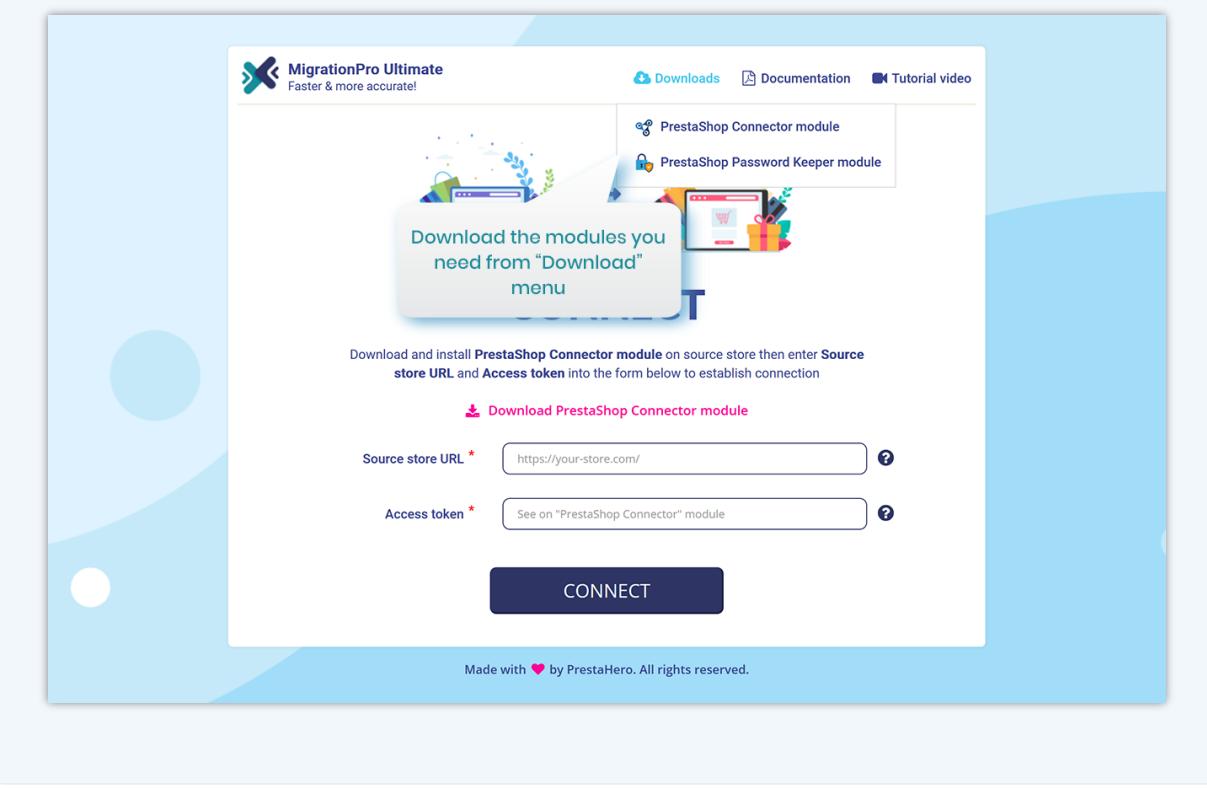

## <span id="page-3-0"></span>**III. MIGRATION PROCESS**

### <span id="page-3-1"></span>**1. Connect source store with target store**

Copy **"Source store URL"** and **"Access token"** provided by **"PrestaShop Connector"** module on the source store and paste them into respective fields on the target store.

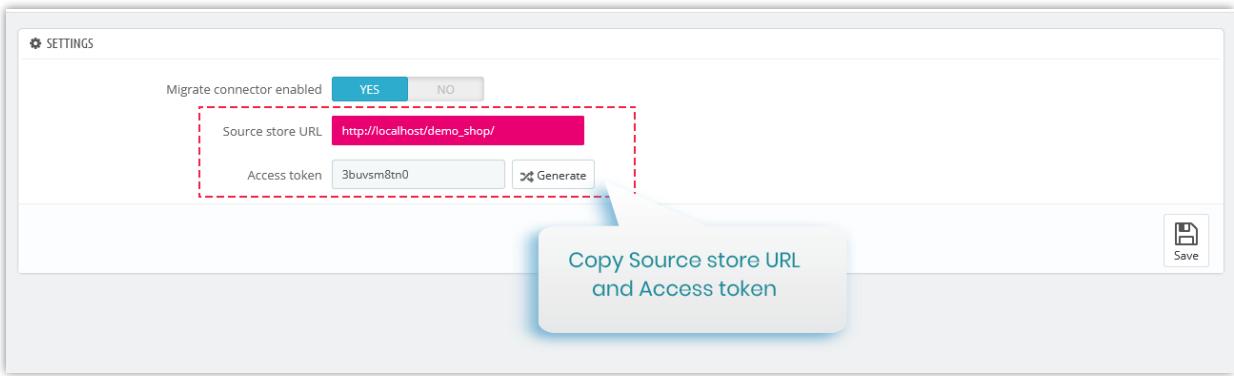

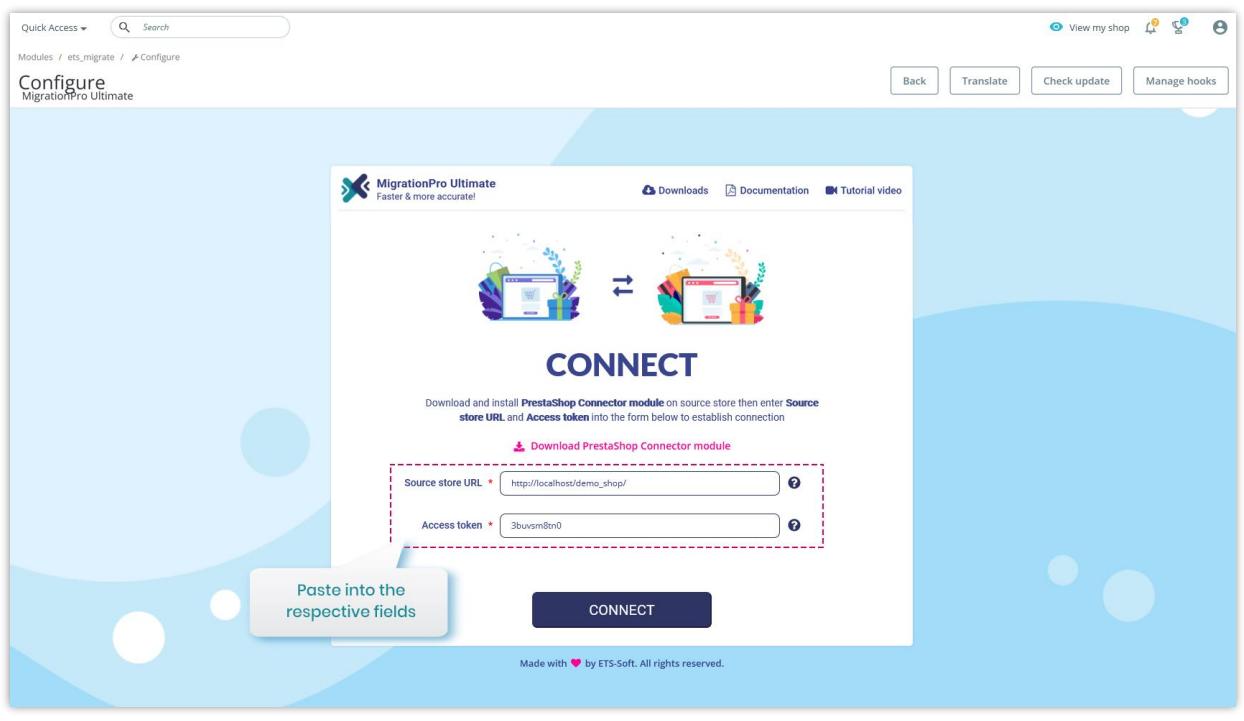

Now we have filled in the required information, click on "**Connect**" button to start connecting PrestaShop stores.

## <span id="page-5-0"></span>**2. Migration options**

The second step is to select data types and migration options you prefer before starting your automated migration process.

- Click on **"Migrate"** button to start migration instantly with default migration settings and pre-selected data entities.
- Click on "**Advanced settings**" to configure migration options as you prefer.

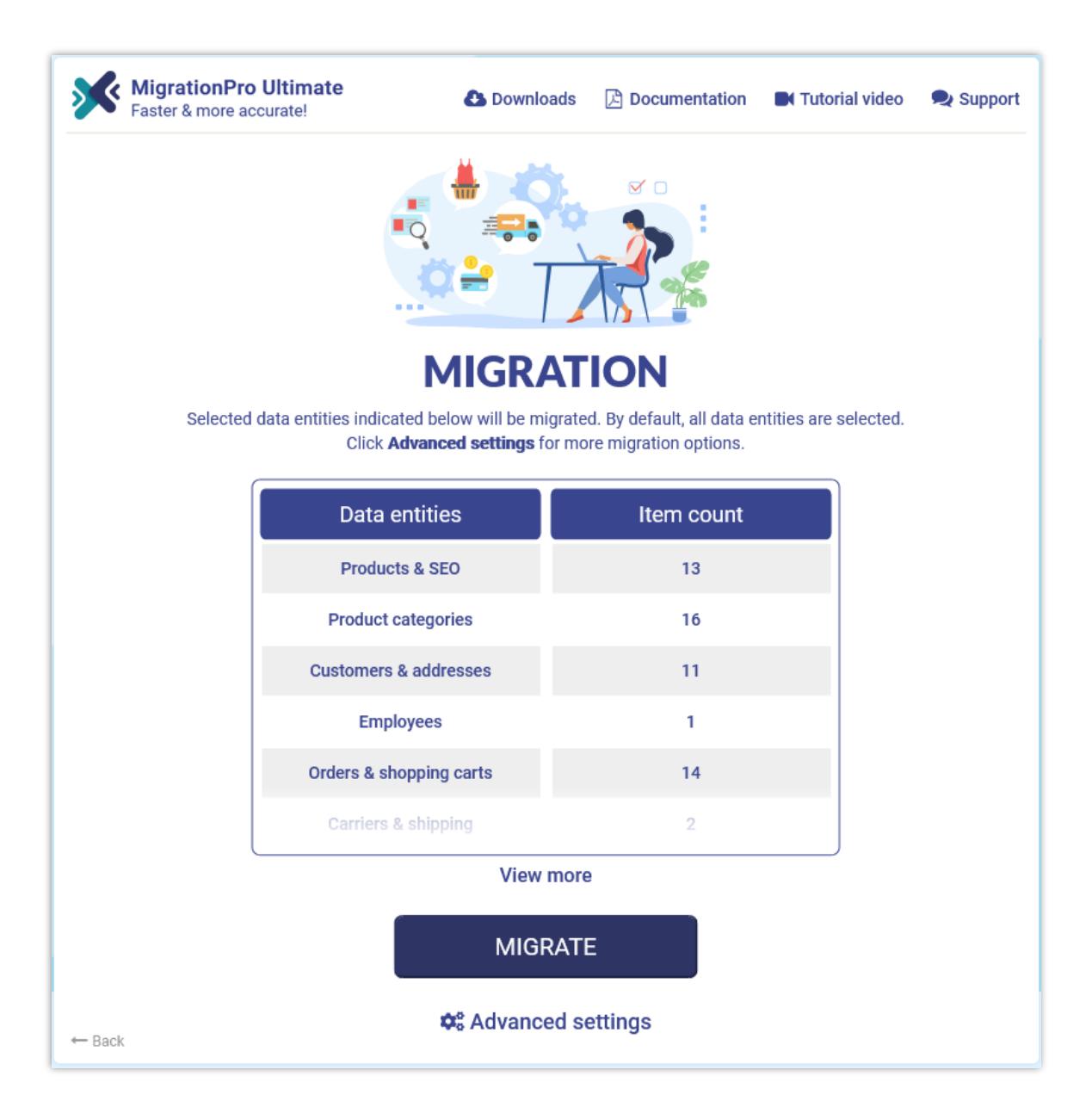

## **2.1. Advanced settings**

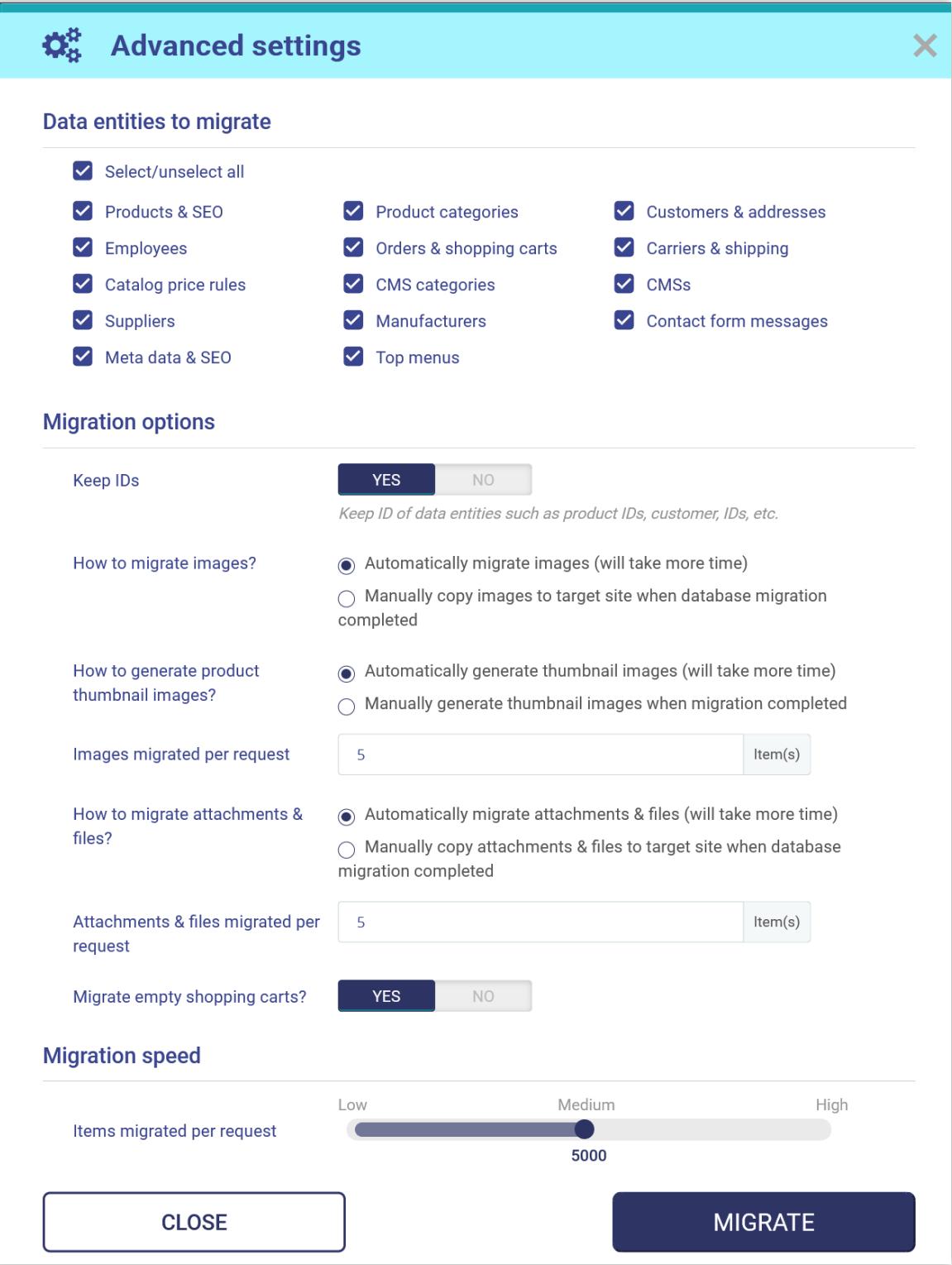

• **Data entities to migrate**: select the data entities you want to migrate into the target store.

#### **\*NOTE:**

There are some data entities that need to be migrated together. You cannot migrate these data entities alone since it can break the logic of the database. For example:

- "**Products & SEO**" and "**Product categories**"
- "**Orders & shopping carts**", "**Customers & addresses**" and "**Carriers & shipping**"
- **Shop mapping**: if the source store has multi-shops, you can select where data of each shop from source store will be migrated into the multi-shops on target shop.
- **Keep IDs**: keep ID of data entities such as product IDs, customer IDs, etc. from the source store.

#### **\*NOTE:**

When you enable "**Keep IDs**" option, all the data entities selected on "**Data entities to migrate**" section of target store will be deleted before migrating new data from source store. This deletion is compulsory to protect the logic of database.

- **How to migrate images and attachments & files**: you can allow **MigrationPro Ultimate** to automatically migrate images, attachments and files or manually upload your data to target site when migration completed.
- If your server has low performance or if you encountered time out error while migrating, please decrease the "**Images migrated per request**" and "**Attachments & files migrated per request**" value.

• **Migration speed**: the number of data records migrated per request. You can increase this value if your server has high performance and unlimited "**max\_excution\_time**". On the contrast, please decrease this value if your server has low performance or if you encountered time out error.

## **2.2. Confirmation popup**

After clicking on "**Migrate**" button, a confirmation popup will appear. It displays all data entities and migration options that will be migrated to target store.

If you agree with the migration settings, please click on "**Migrate Now**" button to start your migration.

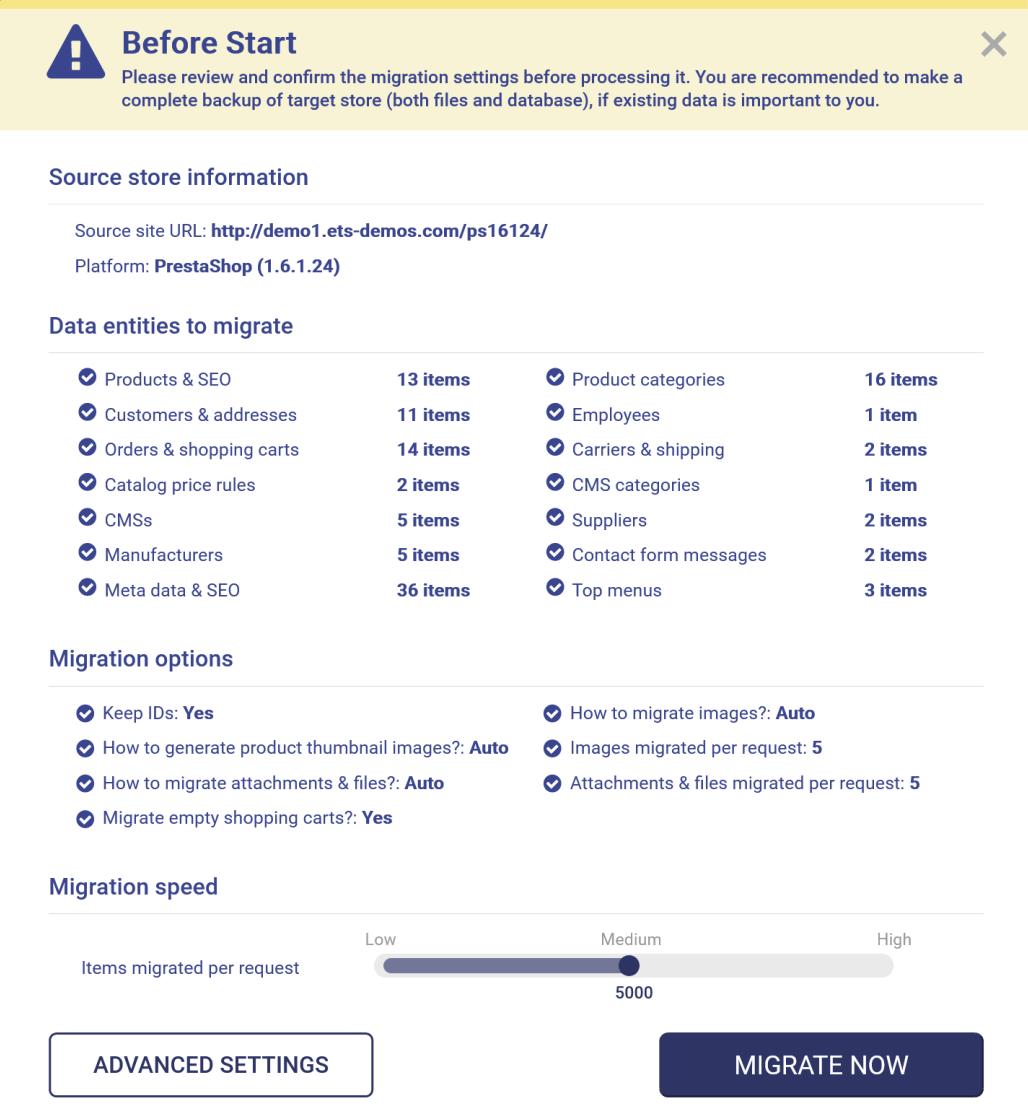

## <span id="page-9-0"></span>**3. Migration status**

In this step, you will see the migration status of all data entities. During the migration process, you can pause, resume, or cancel the migration.

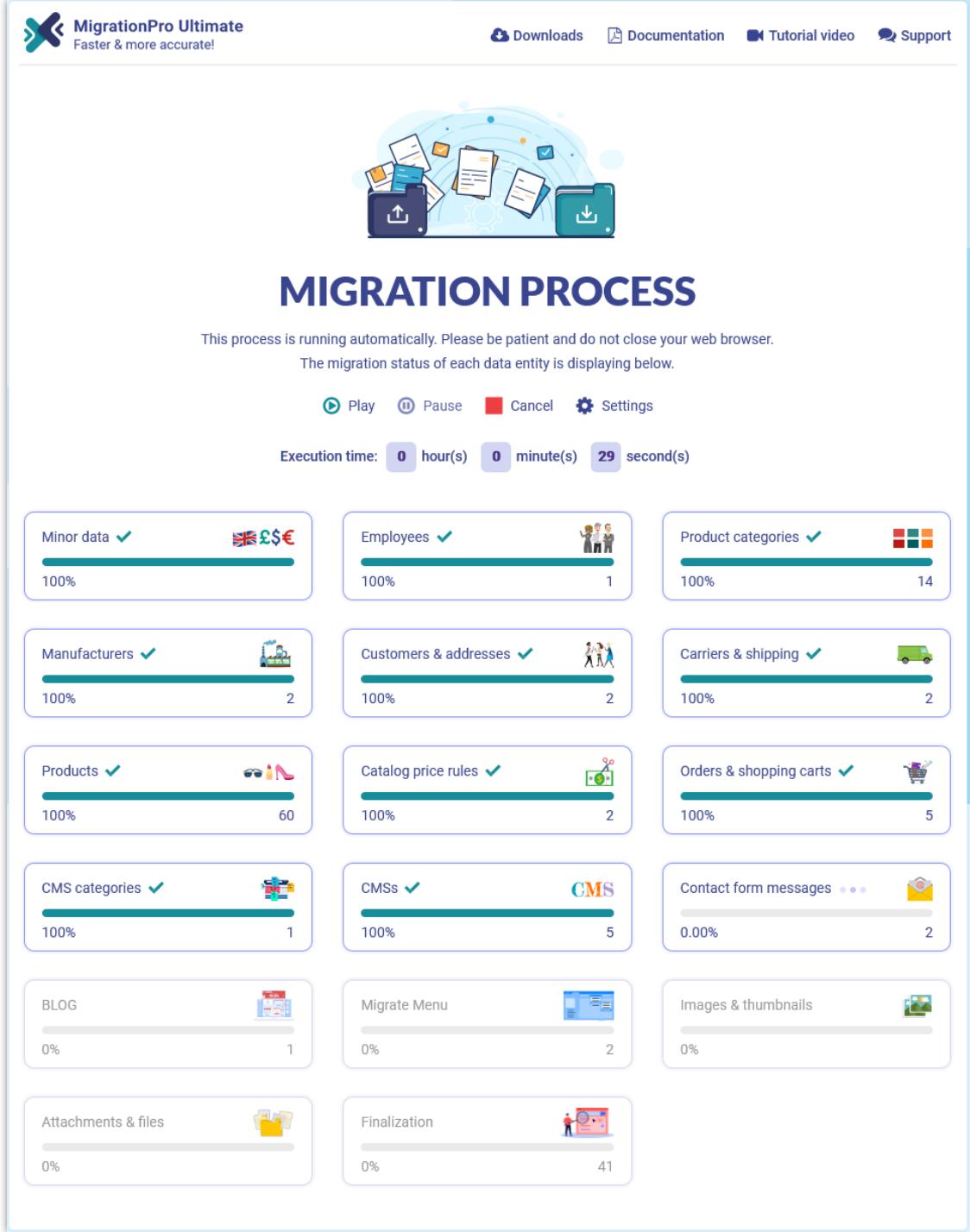

During migration process, you can change migration speed. Click on "**Settings**" link to open "**Settings**" popup.

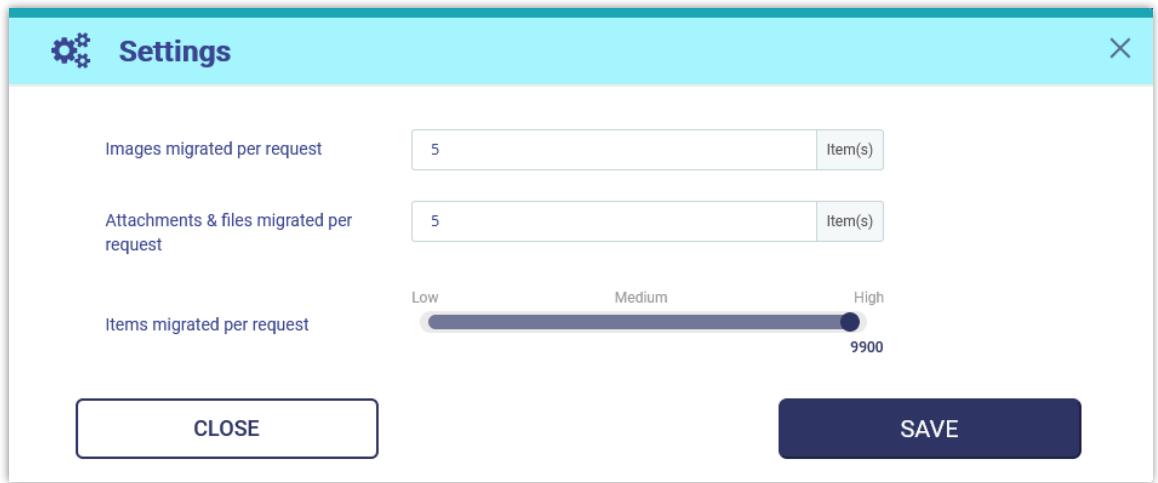

Change the value based on your server performance then click "**Save**" to apply your changes.

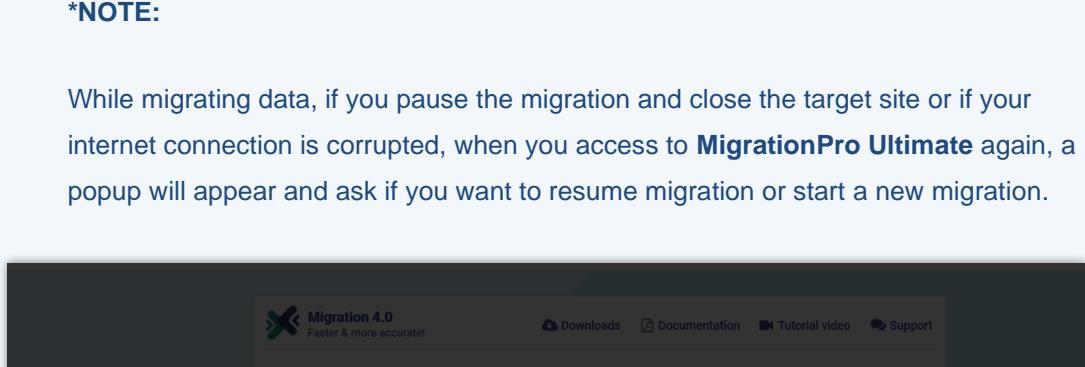

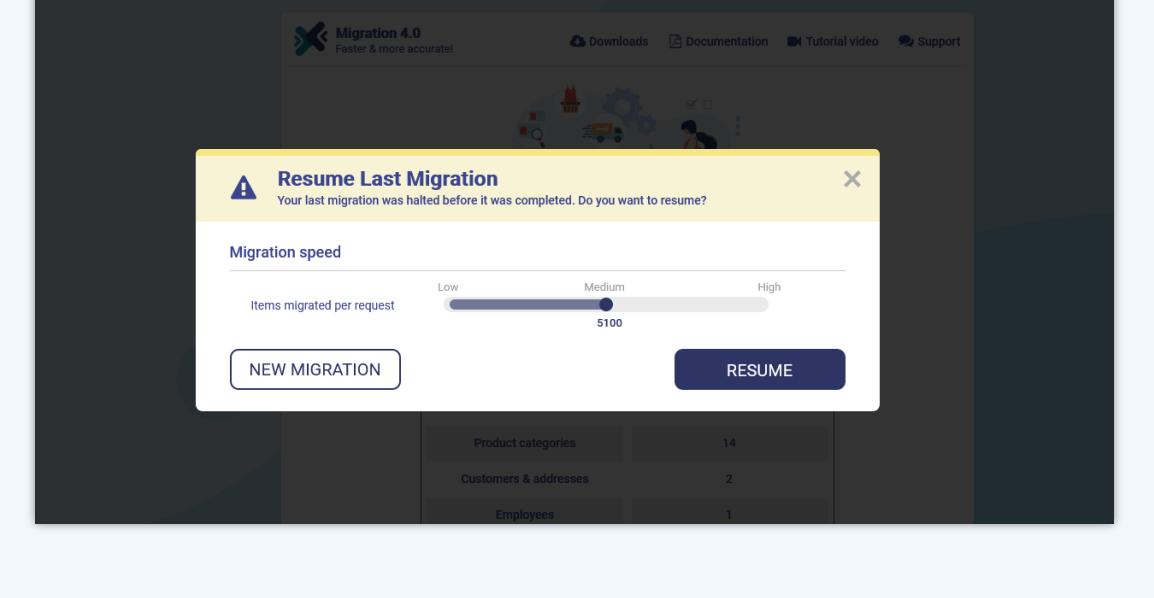

### <span id="page-12-0"></span>**4. Enjoy new store!**

Your migration is now completed. All data entities have been successfully migrated from the source store.

### **4.1. Keep customer passwords**

• If you haven't installed "**PrestaShop Password Keeper**" module, the "**MigrationPro Ultimate**" module will automatically install it during the migration process and automatically fill in the *\_COOKIE\_KEY\_* on the target store.

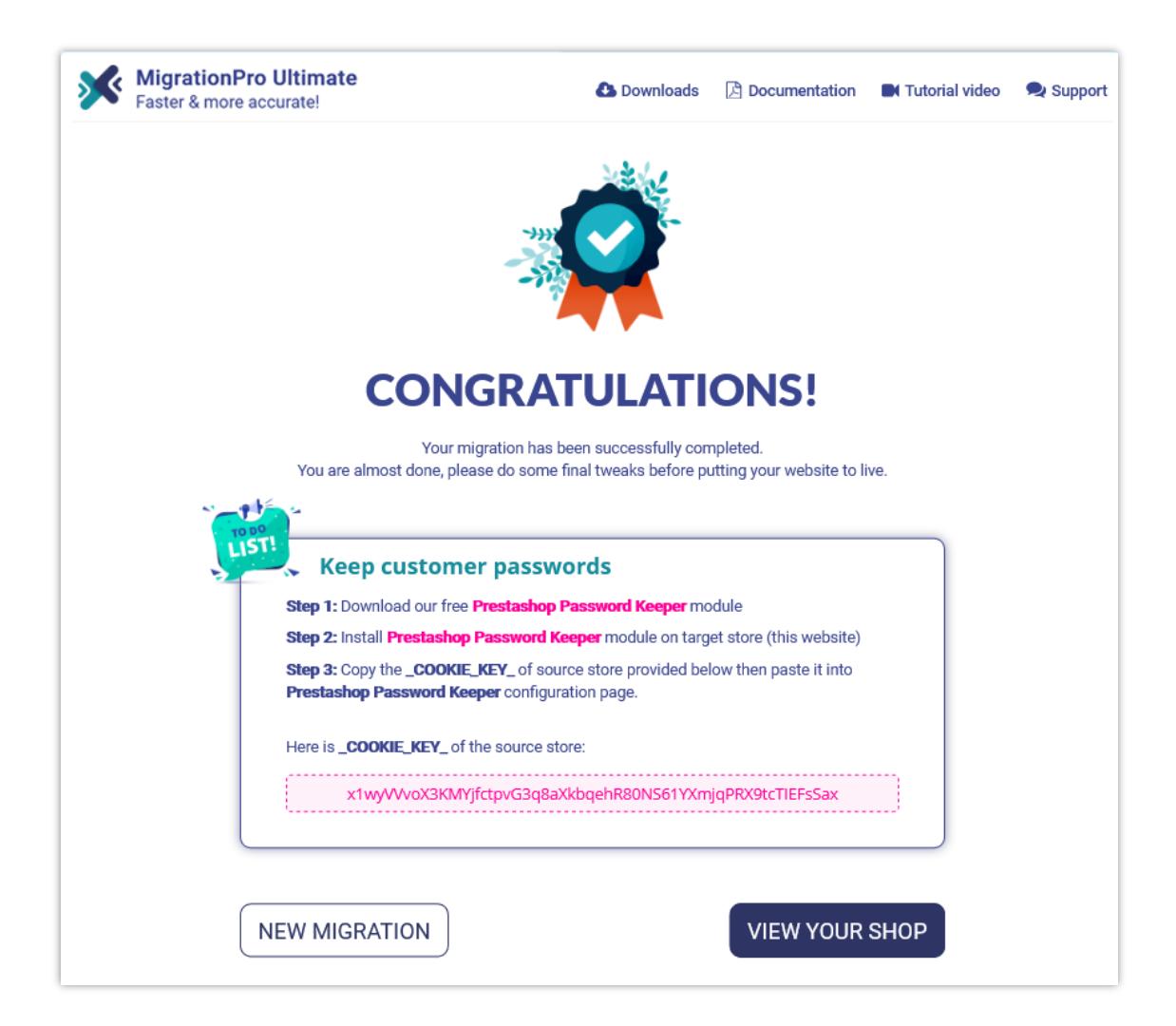

• Open the "**PrestaShop Password Keeper**" module's configuration page to see the *\_COOKIE\_KEY\_*.

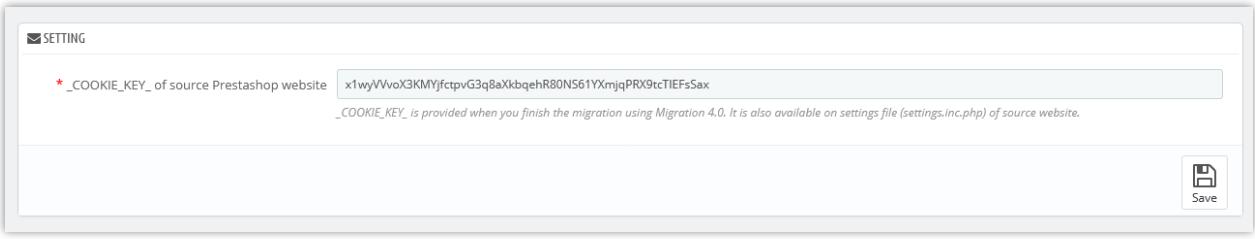

## **4.2. Manually migrate images, attachments and files**

By default, **MigrationPro Ultimate** will **automatically migrate all images, attachments, and files** from the source store to the target store. We recommend you select this automatic migration feature for your images, attachments, and files if your source store has small to medium data sizes.

Otherwise, if you select to migrate images/files on the previous step manually, you will find the list of folders that need to be copied to the target store manually. You can use **FTP software** or **cPanel** to upload the images/files to the target store.

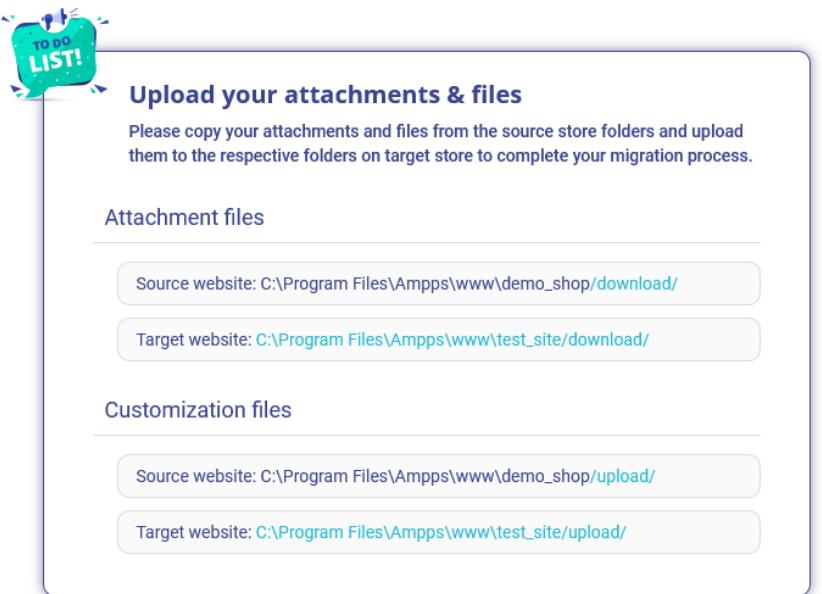

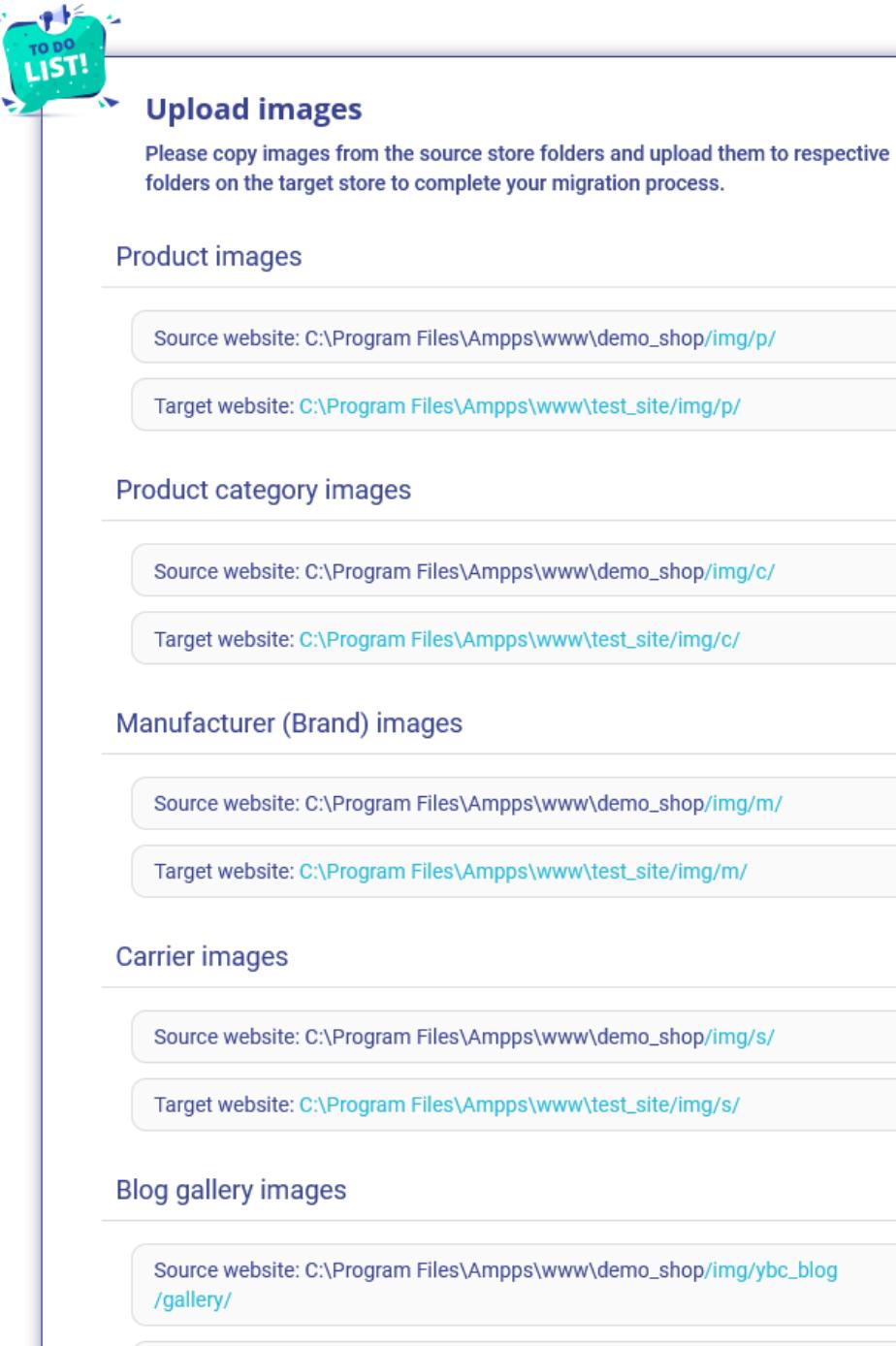

Target website: C:\Program Files\Ampps\www\test\_site /img/ybc\_blog/gallery/

## <span id="page-15-0"></span>**IV. THANK YOU**

Thank you again for purchasing our product and going through this documentation. We hope this document is helpful and efficient in the installation and usage of **MigrationPro Ultimate** module. If you do have any questions for which the answer is not available in this document, please feel free to contact us.